## Tests

Fronter 19 comes with an enhanced test tool. We have added question types like "Select from a list" and "Select point" where you can create clickable areas in an image. Tests in Fronter 19 also look great in the app, so students can easily work with tests on their phones. If you had tests in the previous Fronter, they can be imported to Fronter 19 and will get all the new functionality.

#### Set up the test

Before you start adding your questions, you need to set up the test.

- 1. Go to the planner, and choose the *Topic* and *Plan* where you want to add your test.
- 2. Choose *Add resources* and *Test*.

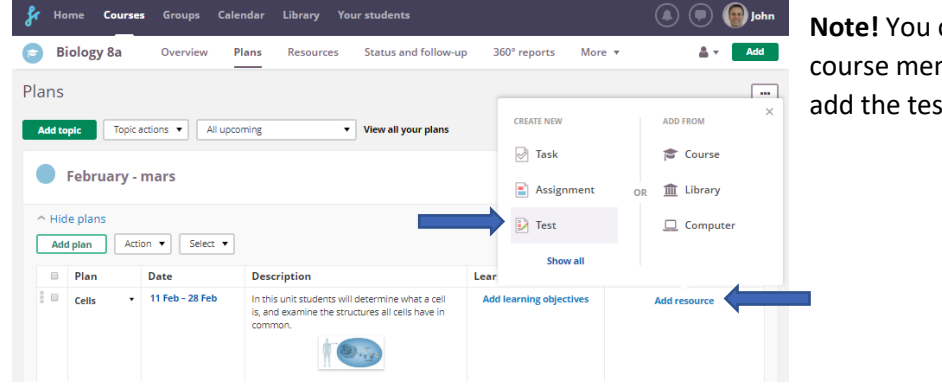

**Note!** You can add a test under the course menu "Resources" and then add the test to a plan later.

- 3. Add a **title** and an **introduction** to the test.
- 4. You can connect the test to Learning objectives.
- 5. You can choose to set a deadline and indicate if it´s *Homework.*
- 6. You can add an assessment.
- 7. Save.

**Note:** Under the tab *Options* at the top, you will find more setting alternatives for the test. You can read more about these at the end of this document.

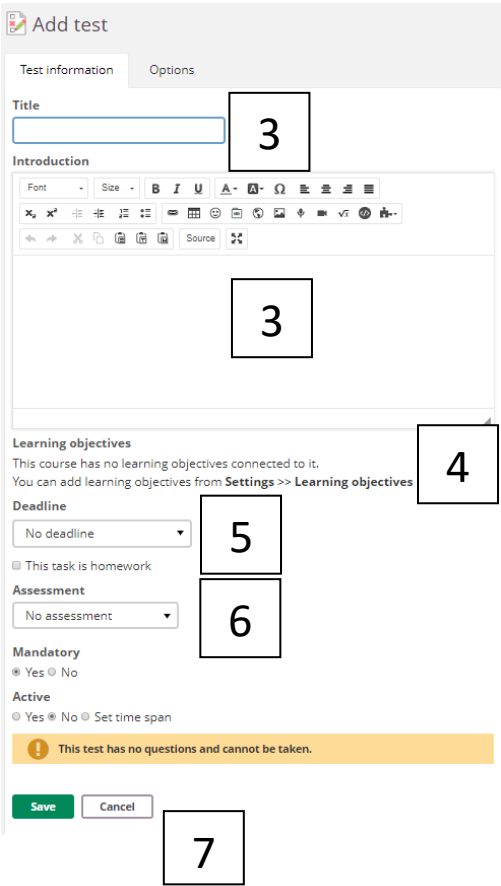

### Add questions

After you've set up the test, you can start adding questions. In Fronter 19 there are 10 different question types to choose from.

1. In the question tab, choose *Add* and you will find the questions types. Choose one. In this example, we chose multiple choice.

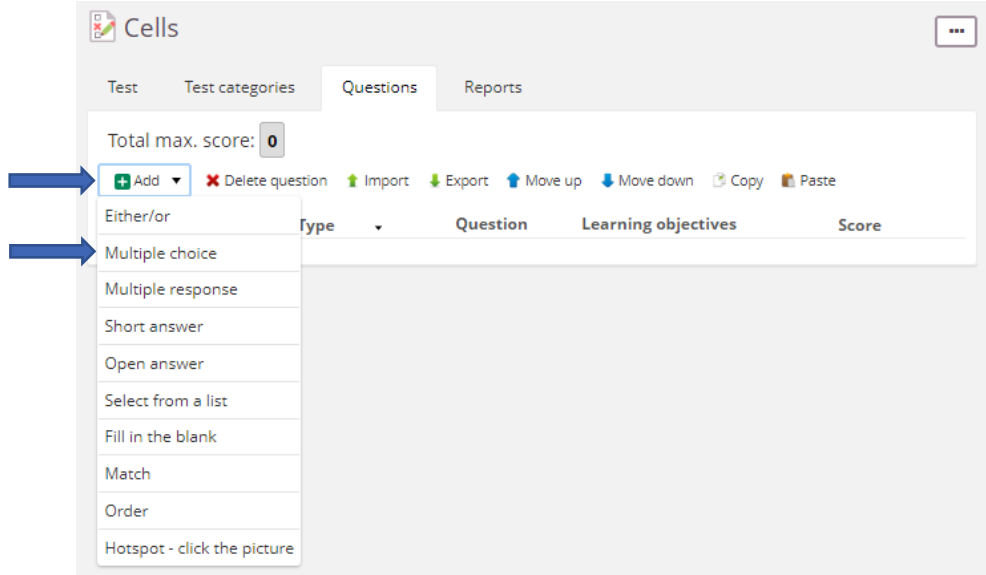

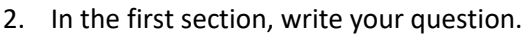

In the following sections, write the alternatives that the students will be able to choose from. You can add more sections if needed.

To the right, mark which answer is correct.

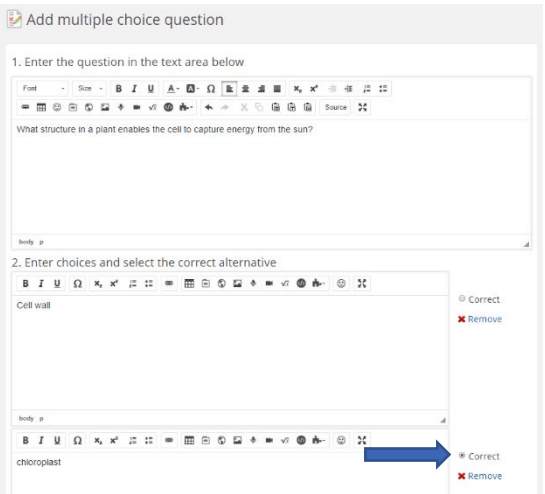

- 3. If you added learning objectives to the test they will be shown here.
- 4. Add a total score for this question.

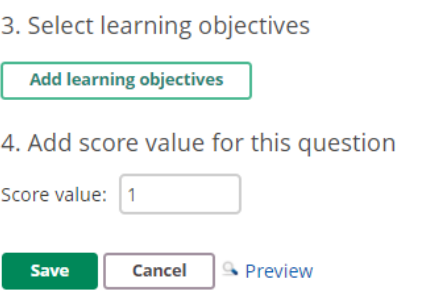

#### Results

When your students complete the test, their results will be shown in the Test tab when you open the test. You will find more detailed reports under the Reports tab.

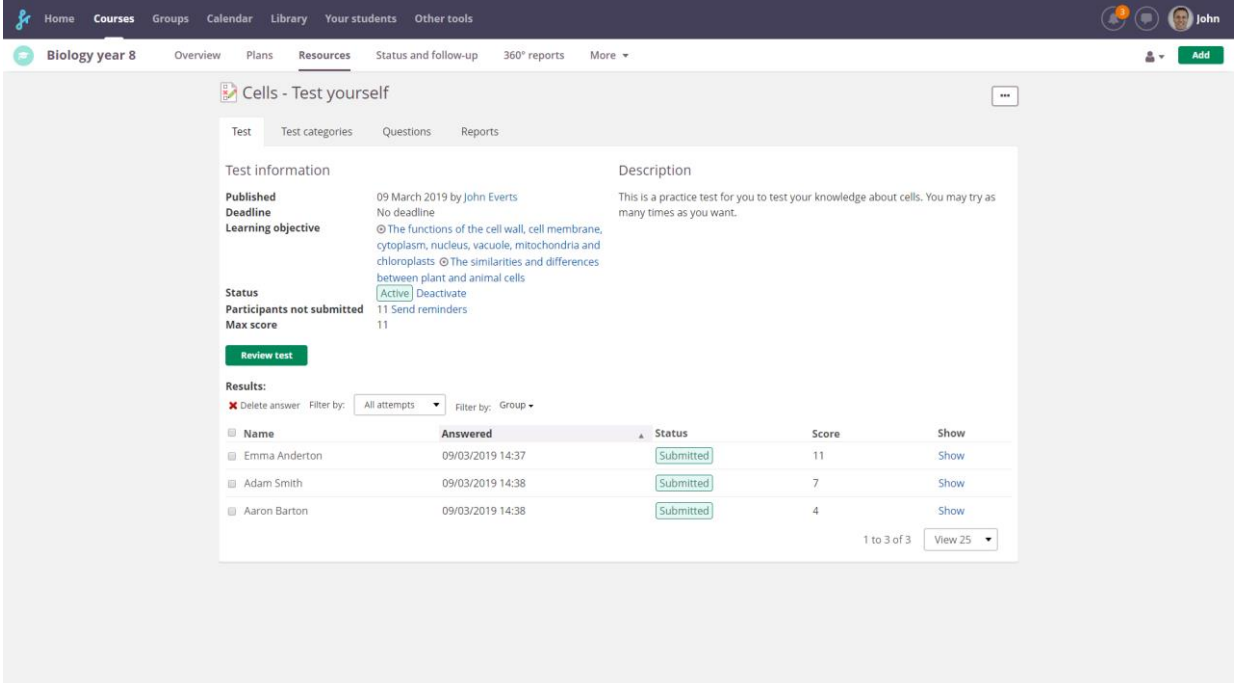

## Options

There are several options for customizing the test. To edit test settings, go to the test and choose *Edit test settings* from the menu on the right.

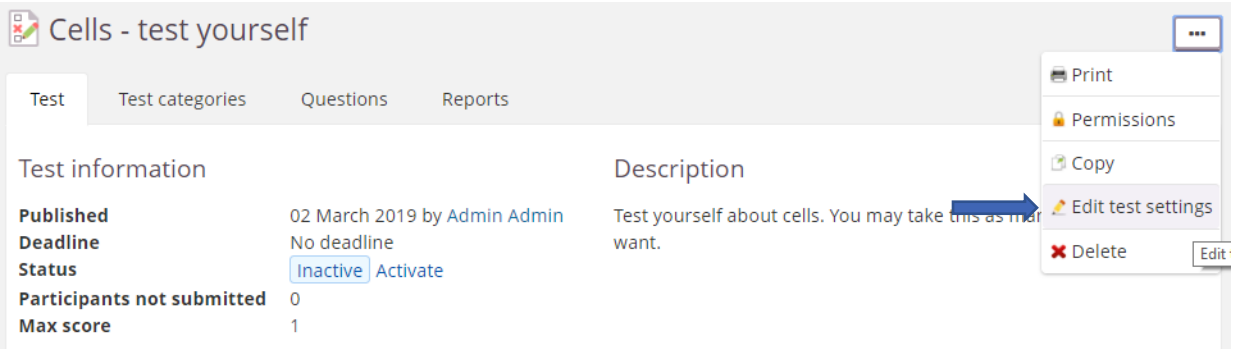

# Go to the *Options* tab.

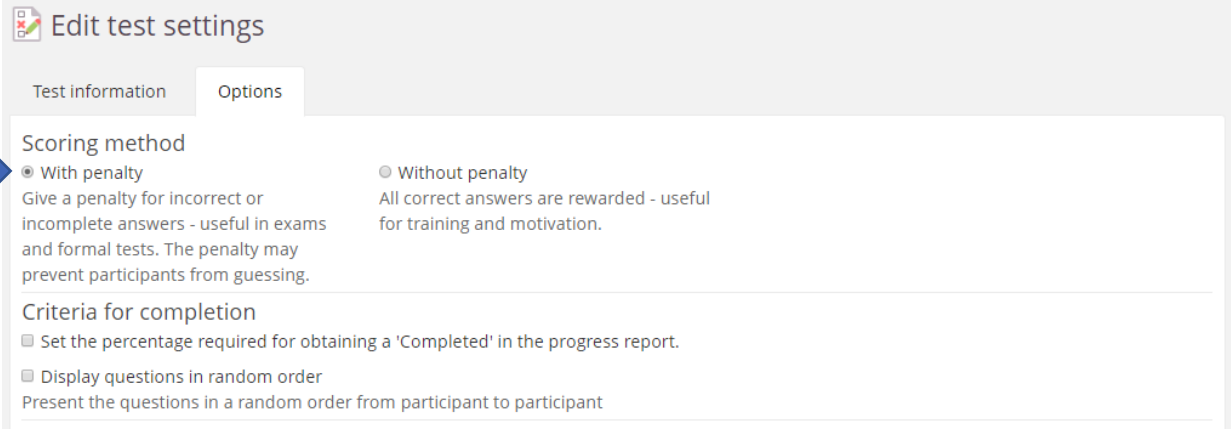

One important setting is the first one: *Scoring method*.

In the previous Fronter you could set points per alternative, in Fronter 19 you set points per question. This affects question types like *Multiple response*, where students can choose more than one alternative as the correct answer. Fronter 19 includes an algorithm based on research to prevent guessing, or students choosing *all* alternatives and getting the maximum score. To activate this algorithm choose *Scoring method - With penalty.*

There are, as you can see, many more options, and tests can be varied in many ways. If you would like a more detailed description of tests and question settings, you will find it on the support page.